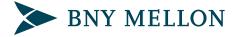

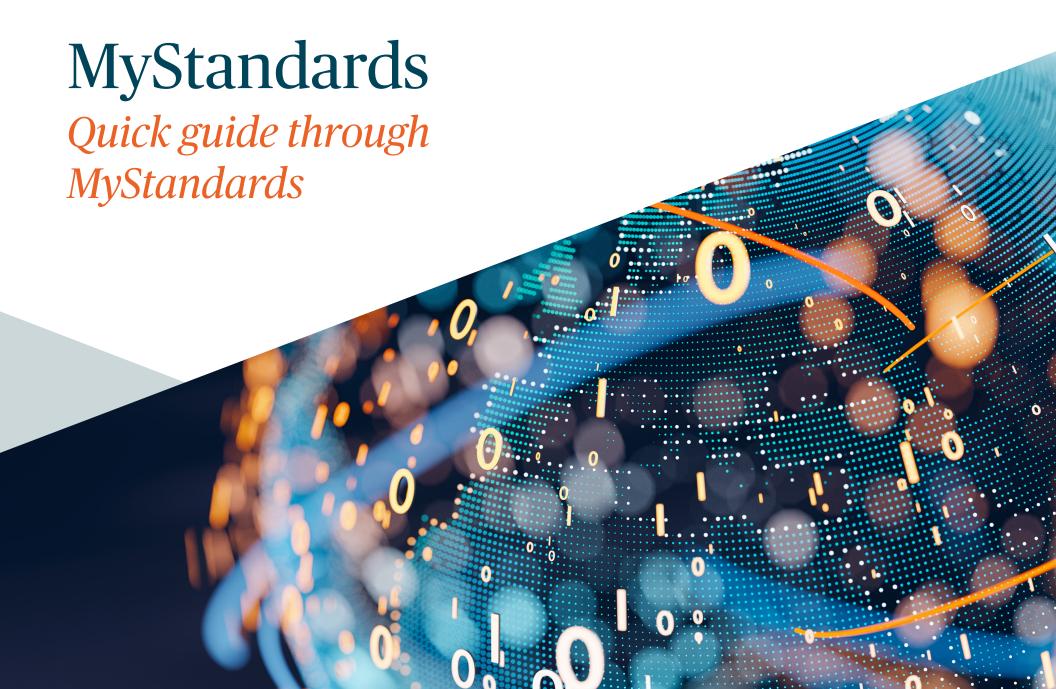

# Get ready with *MyStandards*

GET STARTED WITH

**MYSTANDARDS** 

2 CONSULT USAGE GUIDELINES (UG) TEST WITH THE READINESS PORTAL

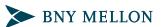

REGISTER SWIFT.COM ACCOUNT

ACCESS AND EXPLORE MYSTANDARDS

#### **USEFUL LINKS:**

#### Swift.com user:

How to become a swift.com user.

Registration User Guide, provides detailed information and instructions about swift.com profiles.

Security guide, for information and guidelines about security on swift.com, please consult the swift.com.

Registration form

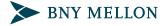

# Register swift.com account

#### Do you have a swift.com account?

**If yes**, proceed to Log into MyStandards or access directly MyStandards (link);

**If not**, please check out the next few slides for more details or proceed directly to the registration form here.

#### **USEFUL LINKS:**

#### Swift.com user:

How to become a swift.com user.

<u>Registration User Guide</u>, provides detailed information and instructions about swift.com profiles.

<u>Security guide</u>, for information and guidelines about security on swift.com, please consult the swift.com.

Registration form

#### Note:

Registering for www.swift.com account is free of charge.

If your institution is part of the SWIFT community, you can link your user account to an 8-character BIC, partner identifier code (PIC) or customer number, which may allow access to additional services

For further details, check out the Registration User Guide.

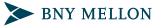

### Register swift.com account (cont.)

1

CREATE NEW ACCOUNT

2

CONFIRM REGISTRATION

3

SET 2-STEP VERIFICATION

#### **USEFUL LINKS:**

#### Swift.com user:

How to become a swift.com user.

Registration User Guide, provides detailed information and instructions about swift.com profiles.

Security guide, for information and guidelines about security on swift.com, please consult the swift.com.

Registration form

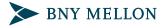

### Register swift.com account (cont.)

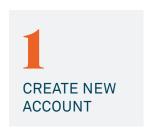

Go to <a href="www.swift.com">www.swift.com</a> At the tab 'MySWIFT' Go to 'Log into MySWIFT'

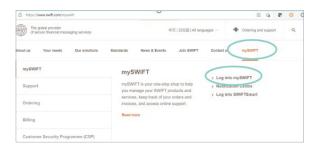

Under 'create account' you will find the registration form

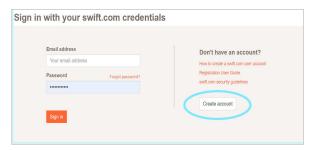

Fill-in your details and submit

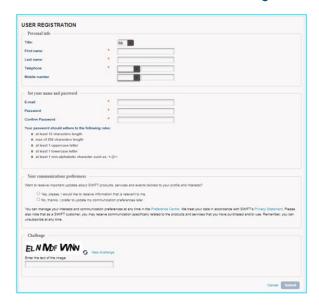

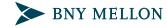

### Register swift.com account (cont.)

CONFIRM REGISTRATION

Email to confirm the registration request
Confirm Registration

Confirm Registration

Confirm Registration

Confirm Registration

Confirm Registration

3 SET 2-STEP VERIFICATION

Go to <a href="www.swift.com">www.swift.com</a>
At the tab MySWIFT
Log into MySWIFT

Enable 2-step verification page appears

Set up 2-step verification

Email to confirm configuration request

Email with 2-step verification code

Enter the verification code and click verify code

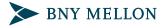

# Access and explore MyStandards

#### Log into MyStandards

#### TO ACCESS MYSTANDARDS

Go to:

www.swift.com, MySWIFT, and Log into MySWIFT, Under Products you will be able to access MyStandards

or

www.swift.com, directly through the MyStandards product page (link).

#### **USEFUL LINKS:**

#### **MyStandards:**

MyStandards product page on www.swift.com

Detailed information on the product portfolio, overview of features, licensing options, ect.

<u>MyStandards platform</u> to browse to content and explore product features and functionalities (depending on access rights of your institution).

MyStandards User Guide

MyStandards Service Description

#### Note:

By accessing MyStandards, you have access to content publicly made available by the various publishing organizations. Other content may be subject to access requested through MyStandards to the publishing organization.

To make use of the advanced features of MyStandards, such as publication, comparison of usage guidelines owned by different organizations, or testing, you may be required MyStandards license.

For list of available features and license, please consult the MyStandards Product page on Licensing Options, link here.

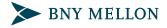

# Access and explore MyStandards (cont.)

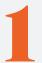

#### PUBLIC CONTENT

Content available to all MyStandards users, free and licensed users. 2

### PRIVATE CONTENT

Content available to the users of the publishing organization and may be subject to access request to the publishing organization.

#### **USEFUL LINKS:**

#### **MyStandards:**

MyStandards product page on www.swift.com

Detailed information on the product portfolio, overview of features, licensing options, ect.

<u>MyStandards platform</u> to browse to content and explore product features and functionalities (depending on access rights of your institution).

MyStandards User Guide

MyStandards Service Description

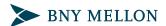

# Access and explore MyStandards (cont.)

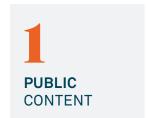

Content available to all MyStandards users, free and licensed users, such as Standards Releases MT and ISO 20022, CBPR+ specifications, specifications by various Market Practice, ect.

**Explore through the top bar of the window:** 

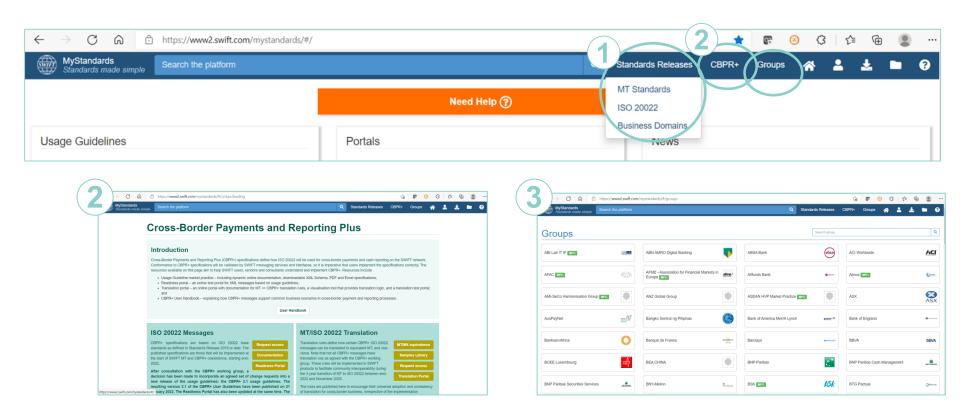

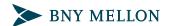

# Access and explore MyStandards (cont.)

Content available to the users of the publishing organization and may be subject to access request to the publishing organization.

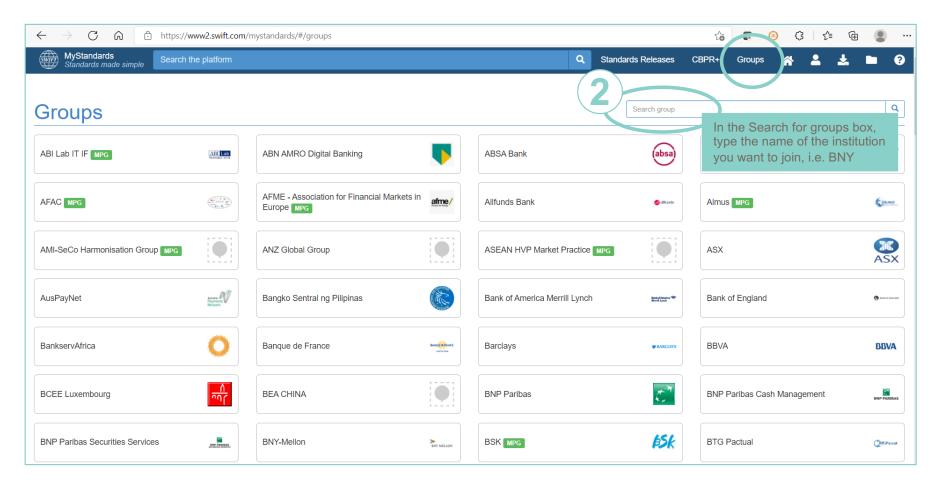

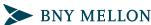

# Access and explore MyStandards (cont.)

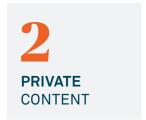

Content available to the users of the publishing organization and may be subject to access request to the publishing organization.

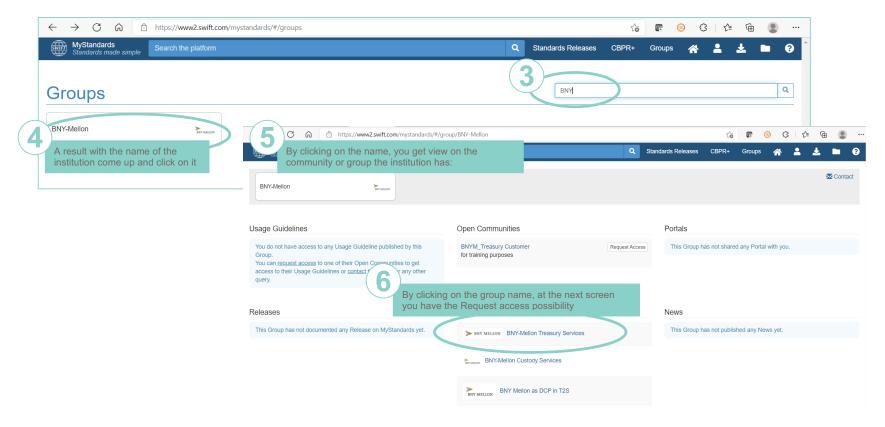

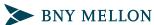

# Access and explore MyStandards (cont.)

PRIVATE CONTENT

Once the request has been sent to the publishing institution, the 'request access' button will be in status 'pending' until the administrator of the group accepts it. If you have been granted access, the 'request access' button will change into 'member'.

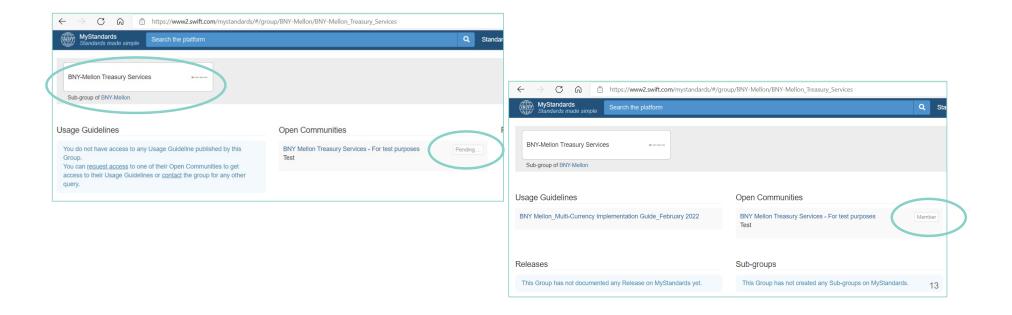

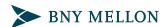

2 CONSULT USAGE GUIDELINES (UG)

#### **USEFUL LINKS:**

#### **MyStandards:**

MyStandards product page on www.swift.com

Detailed information on the product portfolio, overview of features, licensing options, ect.

<u>MyStandards platform</u> to browse to content and explore product features and functionalities (depending on access rights of your institution).

MyStandards User Guide

MyStandards Service Description

#### Note:

MyStandards allows you to easily consult content at any time, at your own pace.

The usage guideline of the institution you are trying to access is created and maintained on MyStandards by BNY Mellow as the publishing organization.

For any comments or questions on the content, you may reach out directly via your BNY Mellon contact or via the contact form available on MyStandards.

For any question related to access to the MyStandards tool or the MyStandards product offering, you may reach out to <a href="mayer-mystandards@swift.com">mystandards@swift.com</a>.

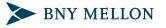

# Consult usage guidelines (UG)

By obtaining access or becoming a member of the group (sub-group) you are provided access to the usage guideline(s) made available by the publisher.

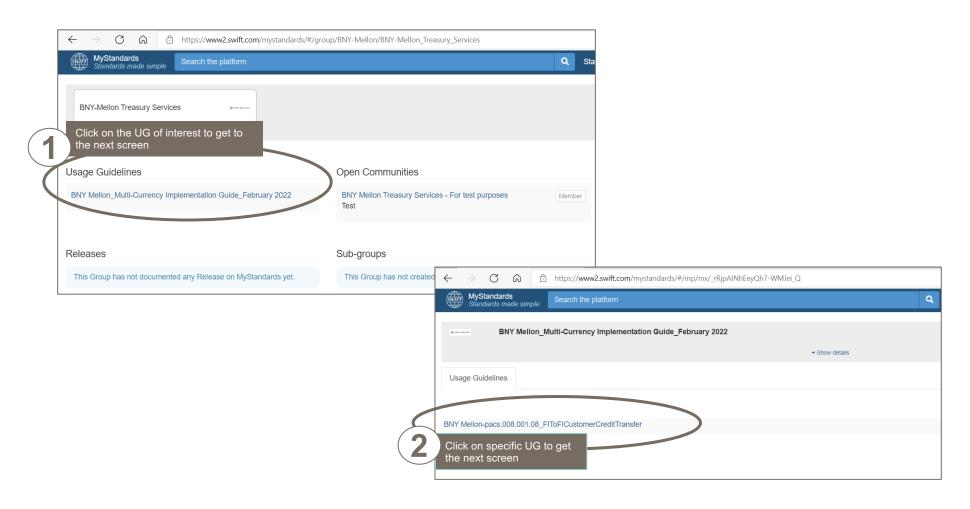

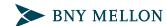

# Consult usage guidelines (UG) (cont.)

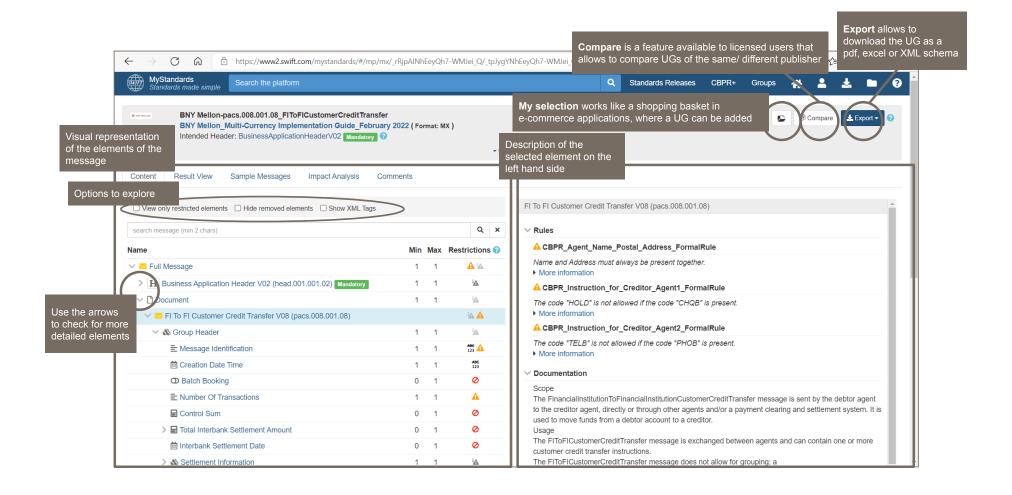

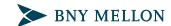

# Consult usage guidelines (UG) (cont.)

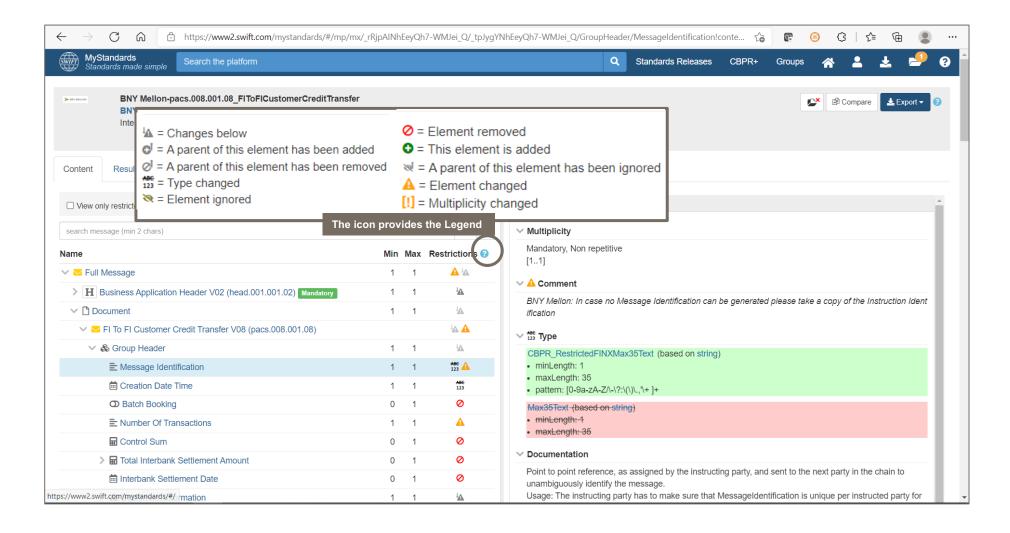

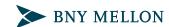

# 3 TEST WITH THE READINESS PORTAL

#### **USEFUL LINKS:**

#### **MyStandards:**

MyStandards product page on www.swift.com

Detailed information on the product portfolio, overview of features, licensing options, ect.

<u>MyStandards platform</u> to browse to content and explore product features and functionalities (depending on access rights of your institution).

MyStandards User Guide

MyStandards Readiness Portal User Guide

MyStandards Service Description

#### Note:

A Readiness Portal created by the publishing institution (BNY Mellon) allows testing of own sample message or bulk of messages against the institution's UG. It is intended to validate the generic syntax as well any restrictions the institution has set. In case of discrepancies, error messages or warnings are displayed and allows the user to read what the expected value is, with link to documentation to the UG, and it allows in an agile manner to correct the value and re-do the testing, until fully aligned sample message is created and downloaded.

The testing in the Readiness Portal, however, not intended to replace any additional testing required by the institution or replicate the institution's production environment. For more information, reach out to your BNY contact.

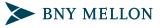

# Test with the MyStandards Readiness Portal

Once you login with your account and access MyStandards, on the home page you will see the **Usage Guidelines** (UG) the publishing institution has grated you access to, and under **Portals**, the Readiness Portal (RP) created for specific UG against which you can test own sample message.

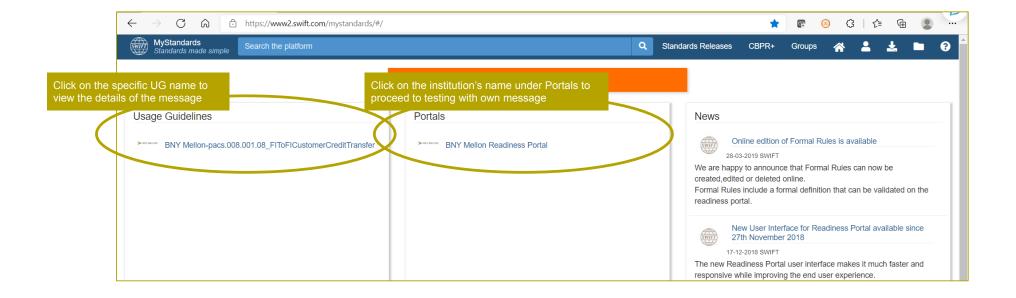

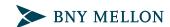

# Test with the MyStandards Readiness Portal (cont.)

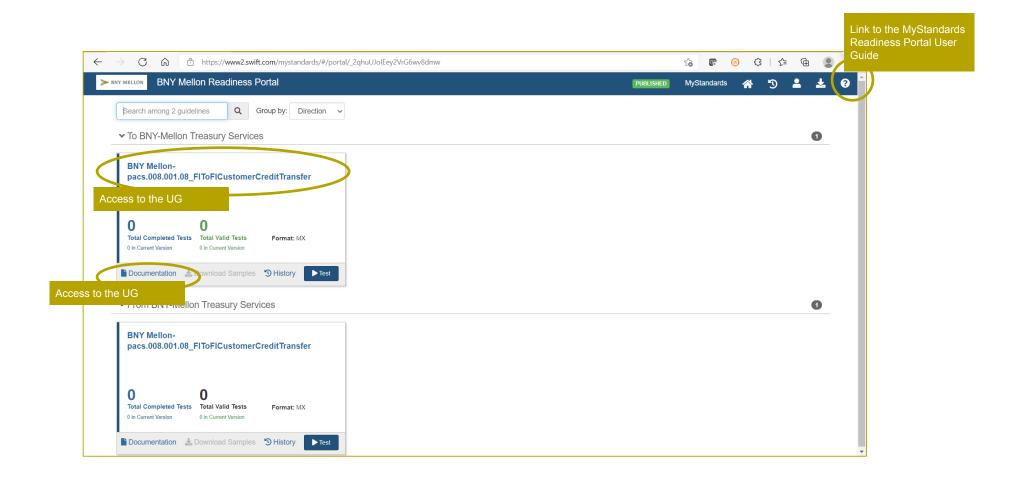

# Test with the MyStandards Readiness Portal (cont.)

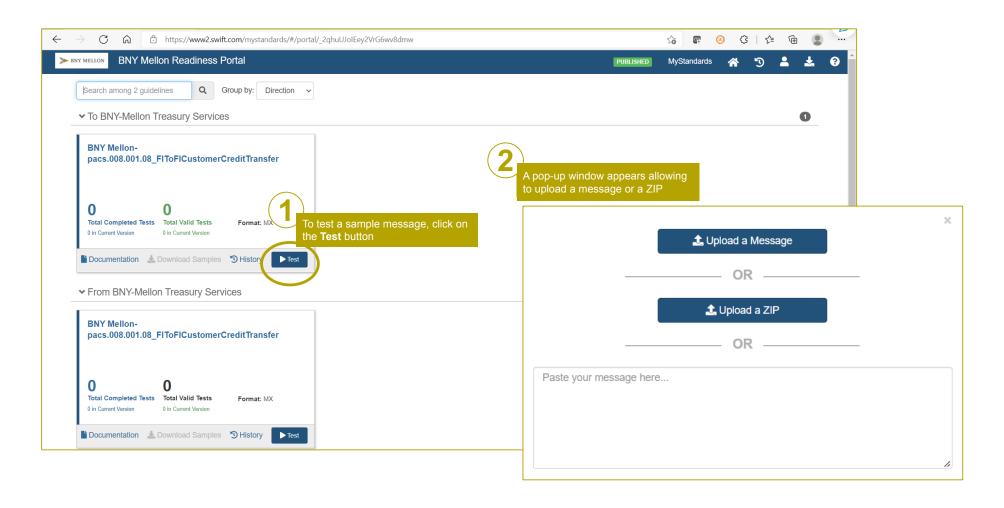

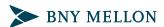

# Test with the MyStandards Readiness Portal (cont.)

Once a message is uploaded, the following screen appears. If the sample message is inline with the UG, **Valid message** note appears

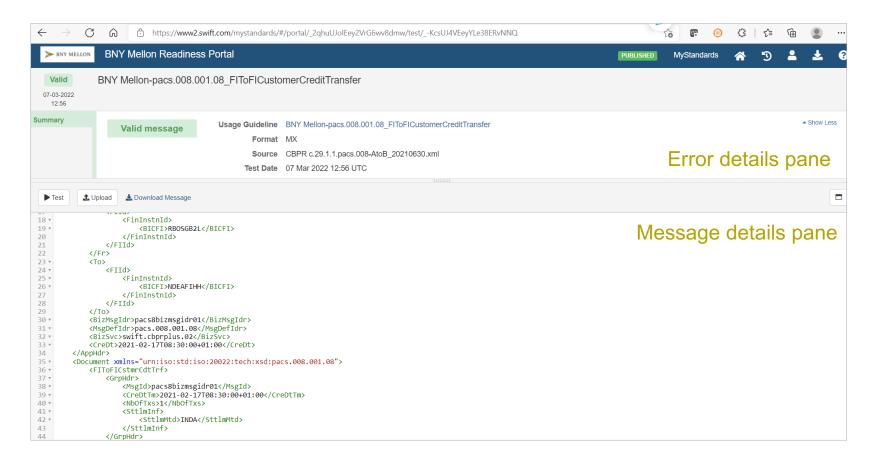

# Test with the MyStandards Readiness Portal (cont.)

Once a message is uploaded, the following screen appears. If the sample message contains irregularities versus the UG, **errors and warnings** will be displayed in the upper half of the window, with the message details in the lower half.

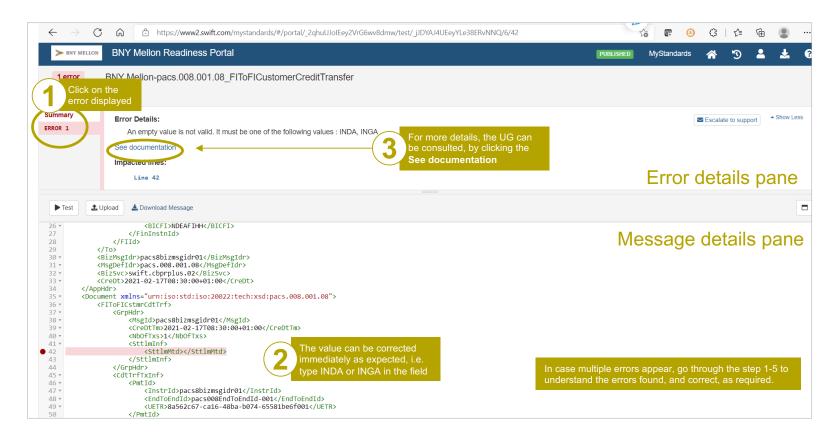

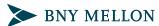

# Test with the MyStandards Readiness Portal (cont.)

Once a message is uploaded, the following screen appears. If the sample message contains irregularities versus the UG, **errors and warnings** will be displayed in the upper half of the window, with the message details in the lower half.

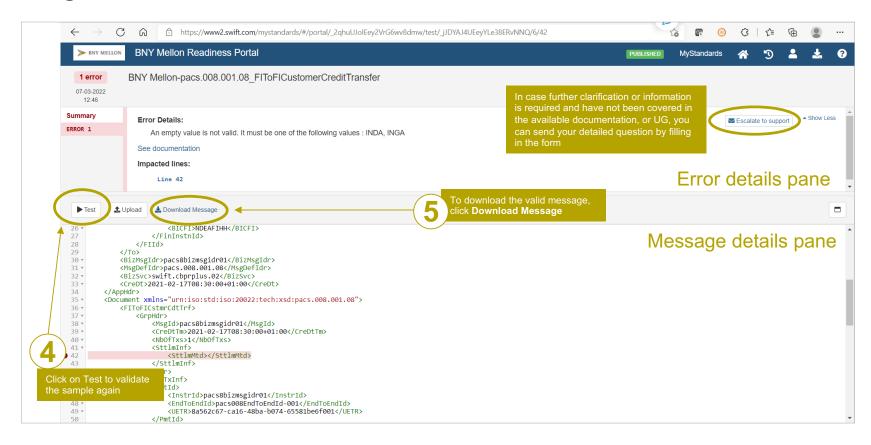

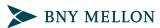

# Test with the MyStandards Readiness Portal (cont.)

The **Testing History**, is available on the landing page of the Readiness Portal

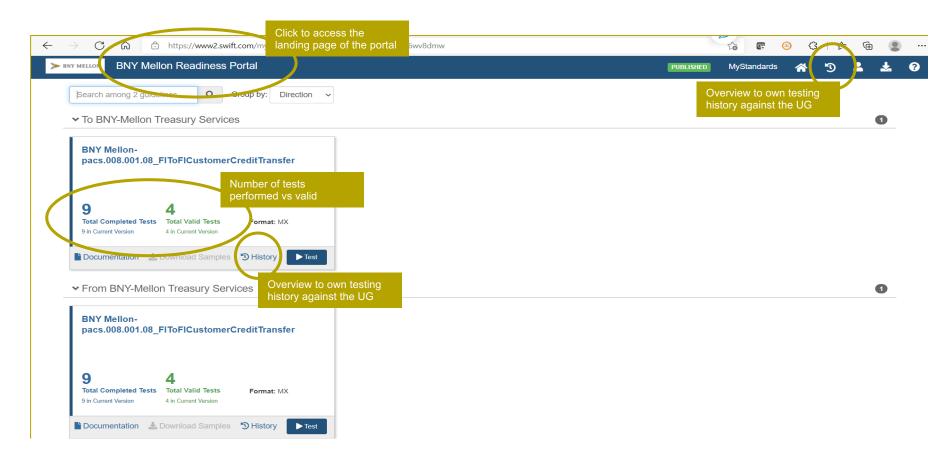

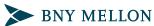

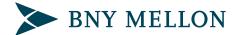

#### bnymellon.com

BNY Mellon is the corporate brand of The Bank of New York Mellon Corporation and may also be used as a generic term to reference the Corporation as a whole or its various subsidiaries generally and may include The Bank of New York Mellon, 240 Greenwich Street, New York, New York 10286, a banking corporation organized and existing pursuant to the laws of the State of New York and operating in England through its branch at One Canada Square, London E14 5AL, England. The information contained in this brochure is for use by wholesale clients only and is not to be relied upon by retail clients. Not all products and services are offered at all locations.

This brochure, which may be considered advertising, is for general information and reference purposes only and is not intended to provide legal, tax, accounting, investment, financial or other professional advice on any matter, and is not to be used as such. BNY Mellon does not warrant or guarantee the accuracy or completeness of, nor undertake to update or amend the information or data contained herein. We expressly disclaim any liability whatsoever for any loss howsoever arising from or in reliance upon any of this information or data.

We wish to inform you that whilst The Bank of New York Mellon ("BNY Mellon") is authorised to provide financial services in Australia, it is exempt from the requirement to hold, and does not hold, an Australian financial services licence as issued by the Australian Securities and Investments Commission under the Corporations Act 2001 (Cth) in respect of the financial services provided by it to persons in Australia.

BNY Mellon is regulated by the New York State Department of Financial Services and the US Federal Reserve under Chapter 2 of the Consolidated Laws, The Banking Law enacted April 16, 1914 in the State of New York, which differs from Australian laws.

If this material is distributed in, or from, the Dubai International Financial Centre ("DIFC"), it is communicated by The Bank of New York Mellon, DIFC Branch, regulated by the DFSA and located at DIFC, The Exchange Building 5 North, Level 6, Room 601, P.O. Box 506723, Dubai, UAE, on behalf of The Bank of New York Mellon, which is a wholly-owned subsidiary of The Bank of New York Mellon Corporation. This material is intended for Professional Clients and Market Counterparties only and no other person should act upon it.

The Bank of New York Mellon, Hong Kong Branch (a banking corporation organized and existing under the laws of the State of New York with limited liability) is subject to regulation by the Hong Kong Monetary Authority and the Securities & Futures Commission of Hong Kong.

Trademarks and logos belong to their respective owners.

© 2022 The Bank of New York Mellon Corporation. All rights reserved.

GMI\_TS\_266\_6468\_BRO\_ISO Quick Guides for SWIFT MyStandards\_0322